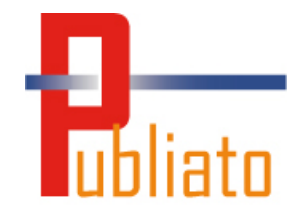

# PUBLIATO

## Gebruikershandleiding van de online applicatie

01/06/2015

## Inhoudstafel

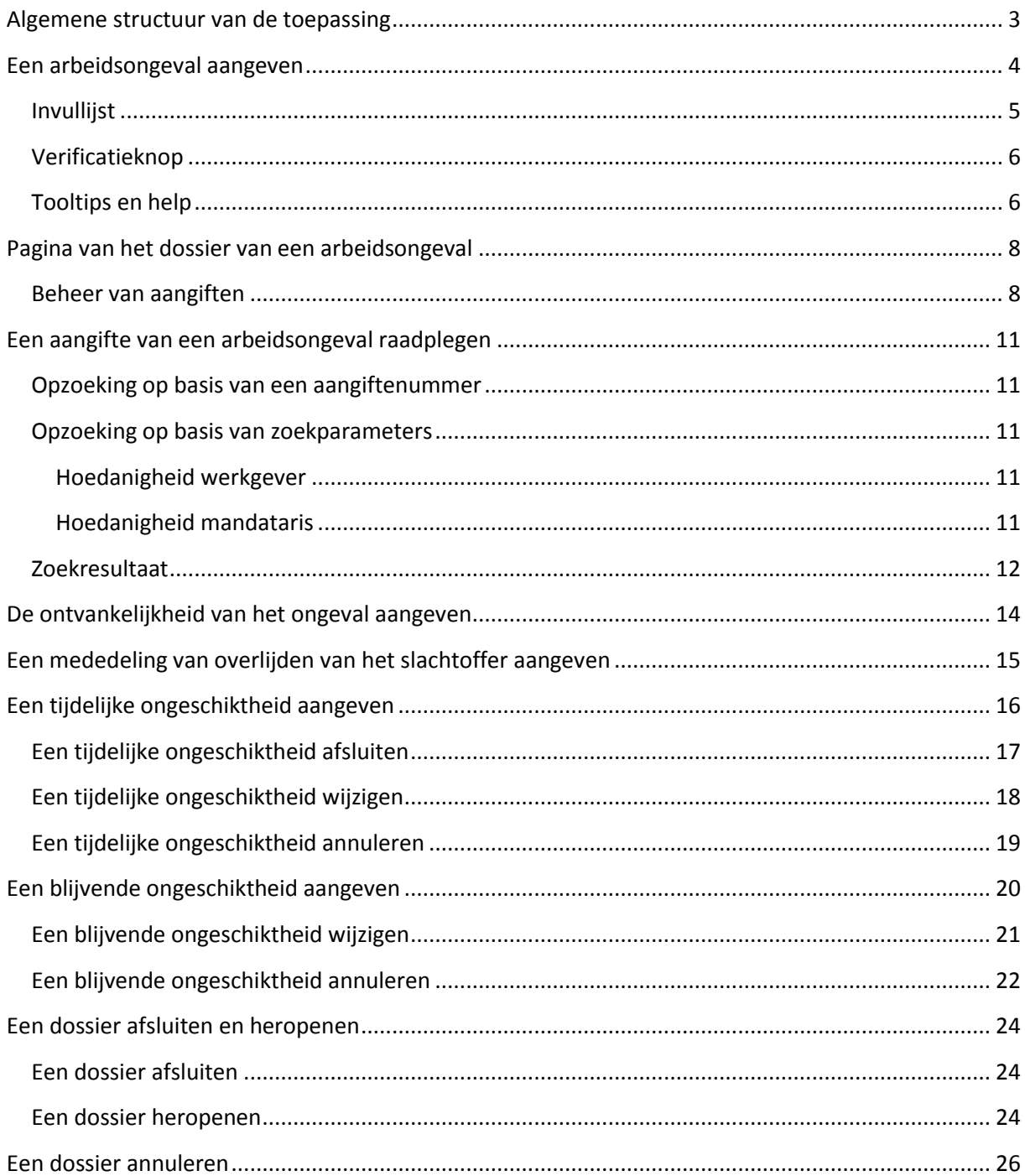

## <span id="page-2-0"></span>**Algemene structuur van de toepassing**

De toepassing heeft twee belangrijke functionaliteiten: een nieuwe aangifte van een arbeidsongeval creëren en een dossier raadplegen.

Wanneer u zich correct geïdentificeerd/geauthentificeerd heeft en u toelating heeft om de applicatie te openen, dan komt u op de onthaalpagina van de applicatie Publiato. Op deze pagina kunt u rechtstreeks naar de belangrijkste functionaliteiten van de applicatie gaan. Ze is altijd beschikbaar door te klikken op het logo van Publiato of via de link "Homepage Publiato" in de titel.

Met de link "Nieuwe aangifte" (1) kan u "Een arbeidsongeval aangeven".

Met het blok "Een dossier raadplegen" (2) kunt u een al bestaand dossier terugvinden op basis van verschillende parameters. Een dossier voor een arbeidsongeval wordt aangemaakt zodra een aangifte werd ingevuld.

Met het blok "Bewaarde aangiften" (3) kan u de aangiften van arbeidsongevallen recupereren die tijdelijk bewaard werden. Aangezien de creatie van een aangifte veel tijd in beslag kan nemen, kan u altijd uw aangifte tijdelijk bewaren om later verder te gaan. De aangiften beschikbaar in de tabel worden verdeeld onder alle gebruikers van eenzelfde onderneming en onder eenzelfde hoedanigheid.

Voor een optimaal gebruik van de applicatie raden wij u aan om Firefox, Chrome, Internet Explorer 8 of een latere versie te gebruiken.

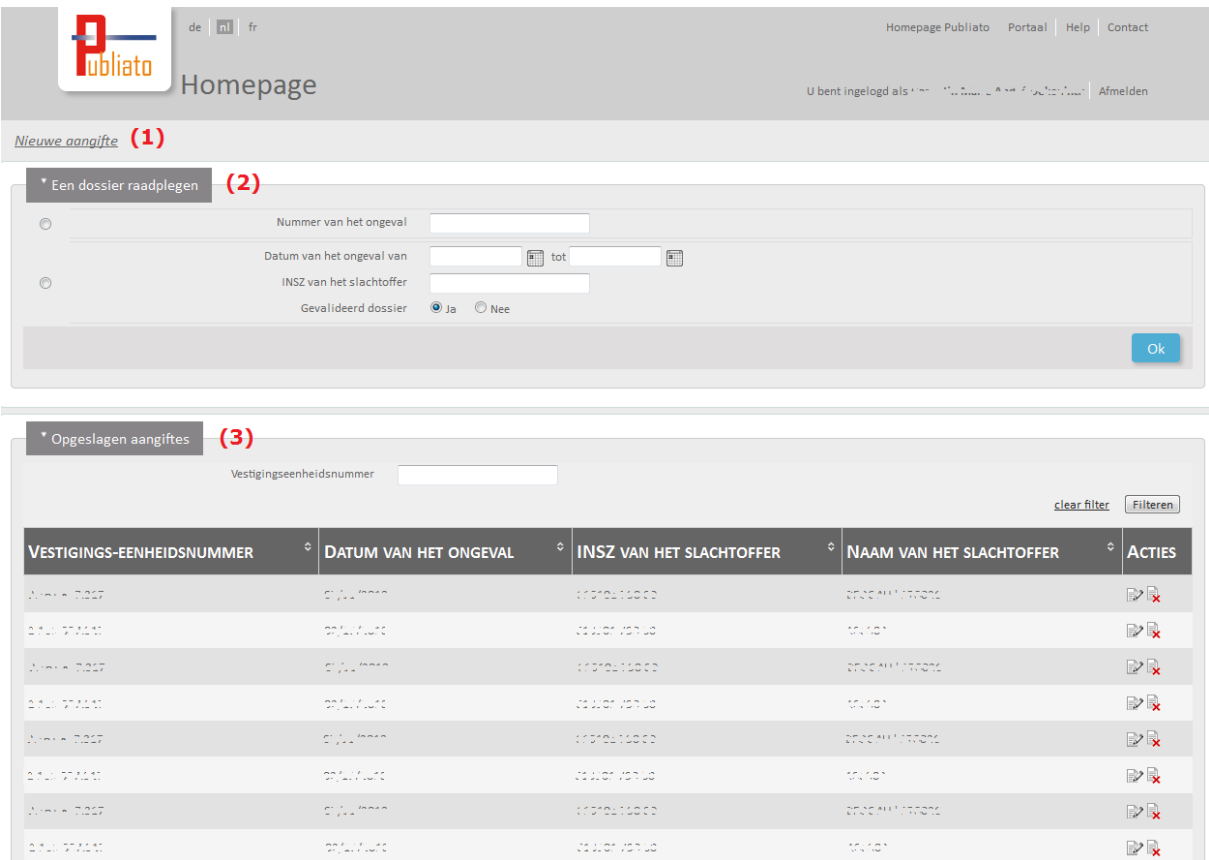

## <span id="page-3-0"></span>**Een arbeidsongeval aangeven**

U vindt de volledige beschrijving van de velden terug in de documentatie "Step by step": [https://www.socialsecurity.be/site\\_nl/employer/applics/publiato/documents/pdf/stepbystep.pdf.](https://www.socialsecurity.be/site_nl/employer/applics/publiato/documents/pdf/stepbystep.pdf)

De invoervelden van een aangifte zijn opgedeeld in verschillende stappen. U kunt de evolutie gemakkelijk volgen via deze stappen in het rechtermenu (2). Een herhaling van de essentiële gegevens bevindt zich boven de velden (1).

U moet elke stap in volgorde doorlopen zodat de gegevens coherent zijn. Het rechtermenu kan u niet aanklikken. U navigeert met behulp van de knoppen "Volgende" en "Vorige" onderaan het scherm (3).

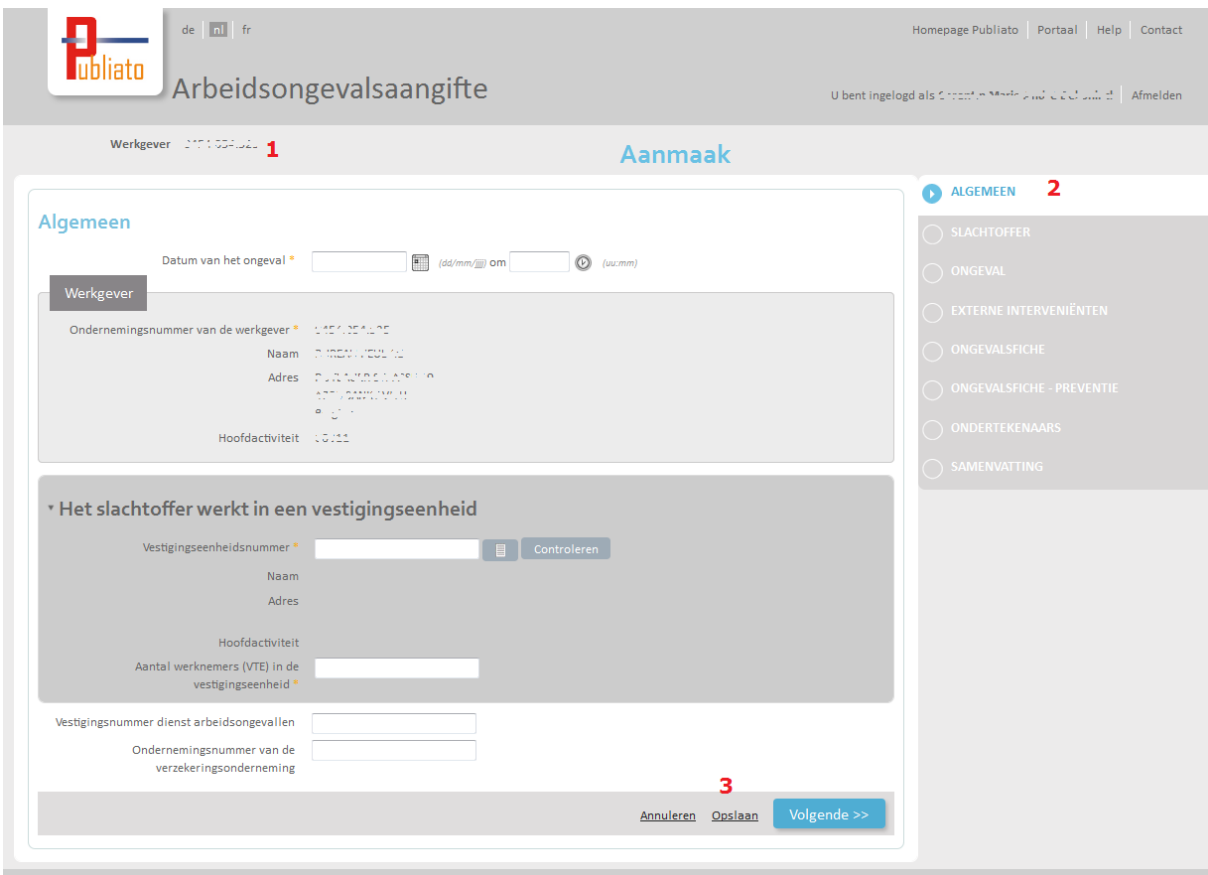

Op deze plaats (3) heeft u ook de mogelijkheid om de aangifte te bewaren.

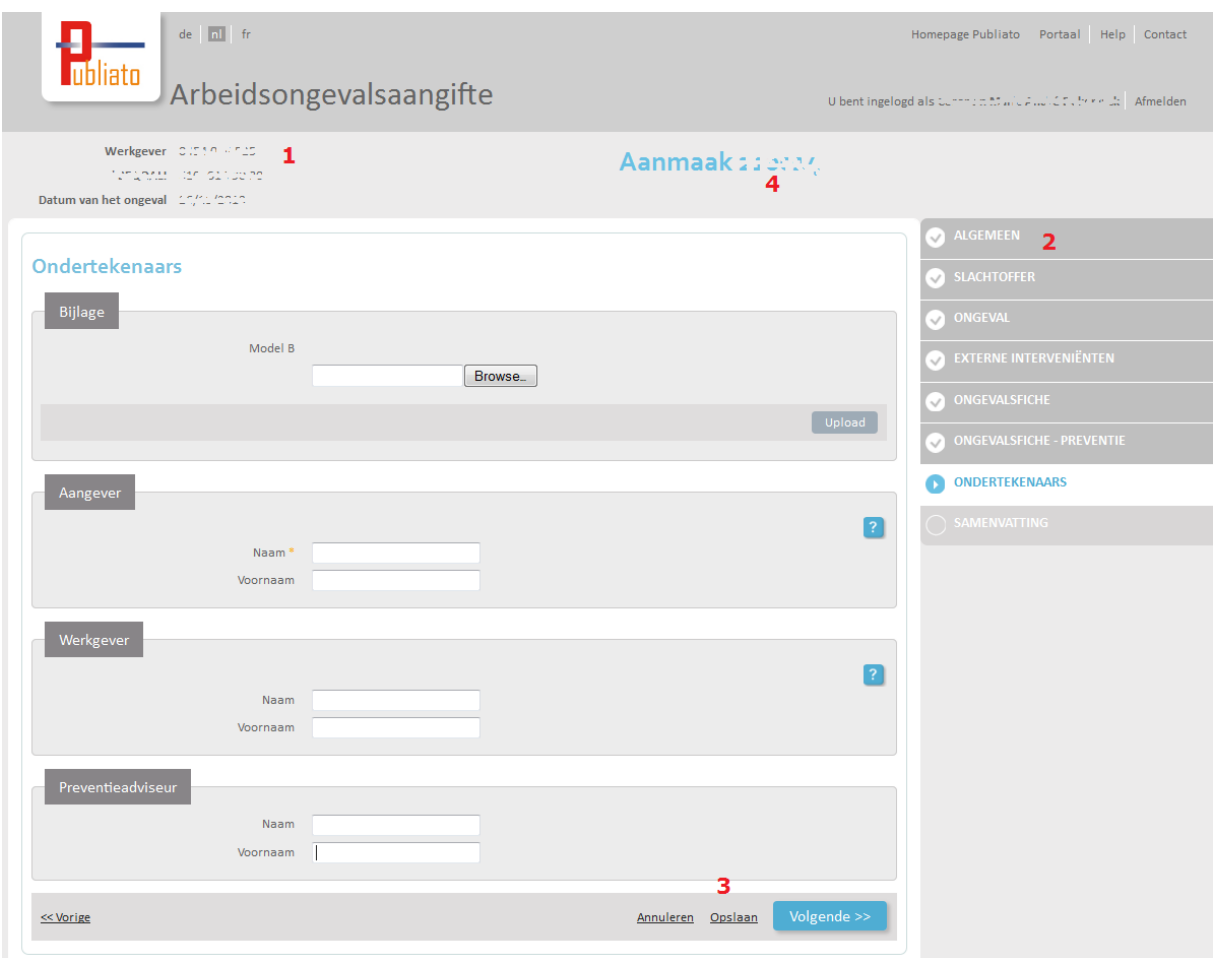

Meerdere tools worden ter beschikking gesteld om de aangifte gemakkelijker te kunnen invullen.

#### <span id="page-4-0"></span>**Invullijst**

De invullijst is een icoon in de vorm van een lijst die in een pop-up opent. Deze bevat de beschikbare gegevens die ingevuld kunnen worden in het bijbehorende veld.

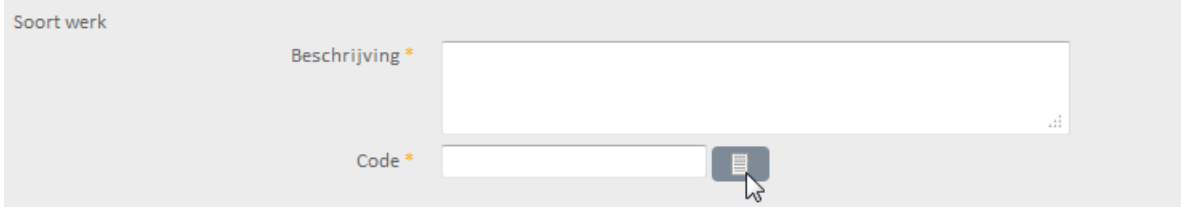

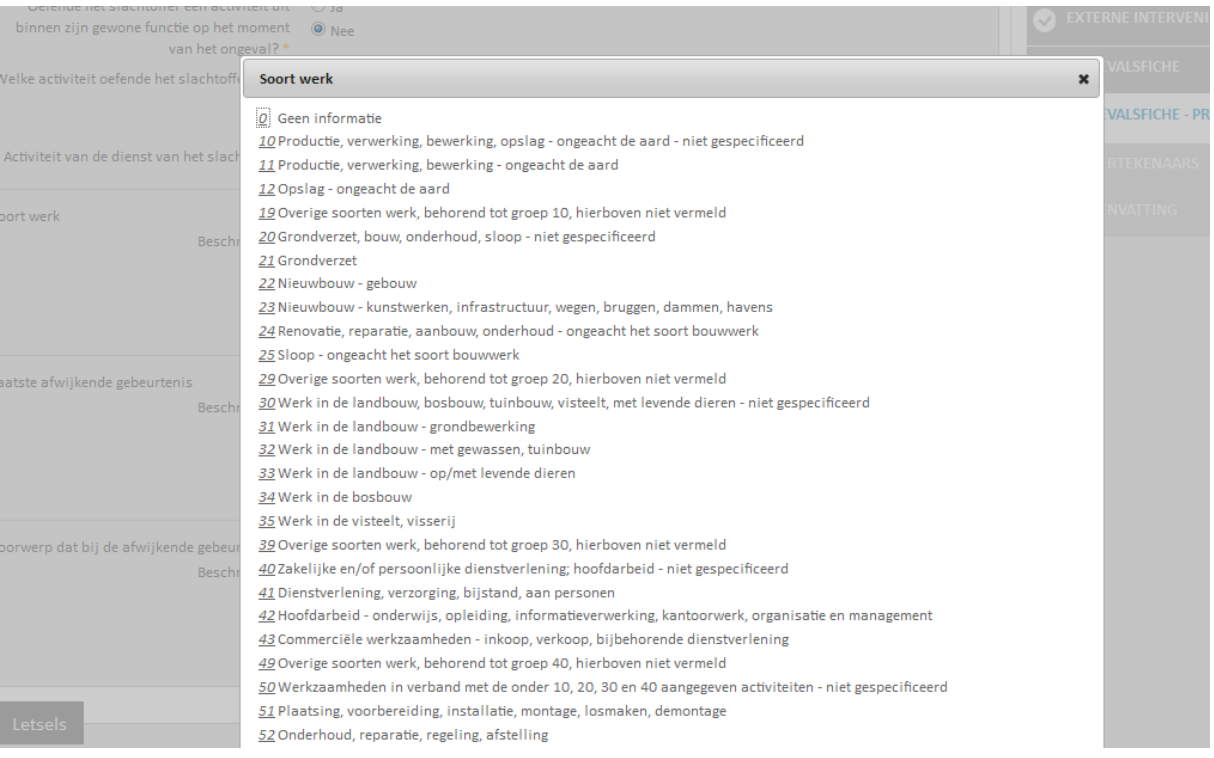

#### <span id="page-5-0"></span>**Verificatieknop**

U kunt de werkgever (in geval van een mandaat), het INSZ en het vestigingseenheidsnummer van het slachtoffer "verifiëren". U kunt een reeks gegevens opzoeken binnen de Sociale Zekerheid waarmee u het ingevoerde gegeven kan herkennen of verifiëren.

Zo kunnen we, in het voorbeeld hieronder voor het vestigingseenheidsnummer, met de knop "Controleren" de benaming van de lokale eenheid, het adres en de hoofdactiviteit weergeven.

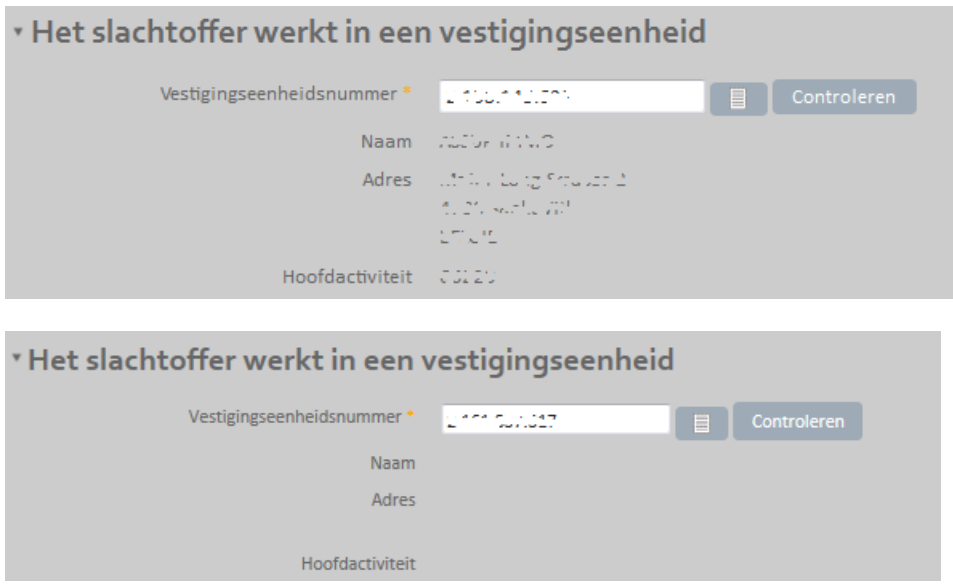

#### <span id="page-5-1"></span>**Tooltips en help**

Op meerdere plaatsen in de applicatie zijn tooltips en helpvelden beschikbaar gemaakt om te helpen bij het invullen van het formulier.

Ze kunnen weergegeven worden door met de muis over een gedocumenteerd veld of over een figuur in de vorm van een vraagteken te gaan.

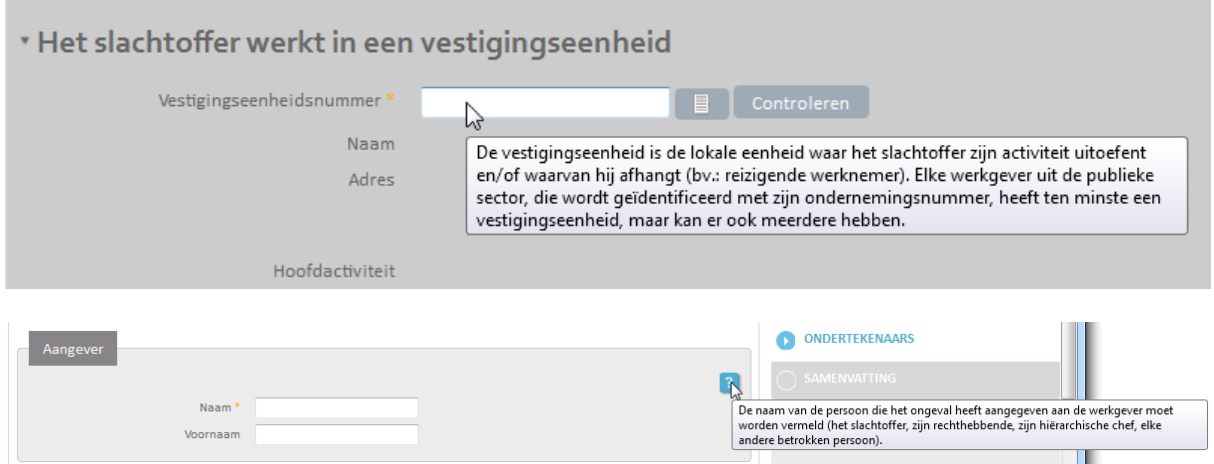

## <span id="page-7-0"></span>**Pagina van het dossier van een arbeidsongeval**

Met de pagina van het dossier van een arbeidsongeval kan u, voor een dossier, alle aangiften van een arbeidsongeval volgen en raadplegen. U kunt er eveneens de aangiften van ontvankelijkheid, tijdelijke ongeschiktheid, blijvende ongeschiktheid en overlijden invullen en beheren. Tot slot zal u via deze pagina het dossier kunnen wijzigen of annuleren.

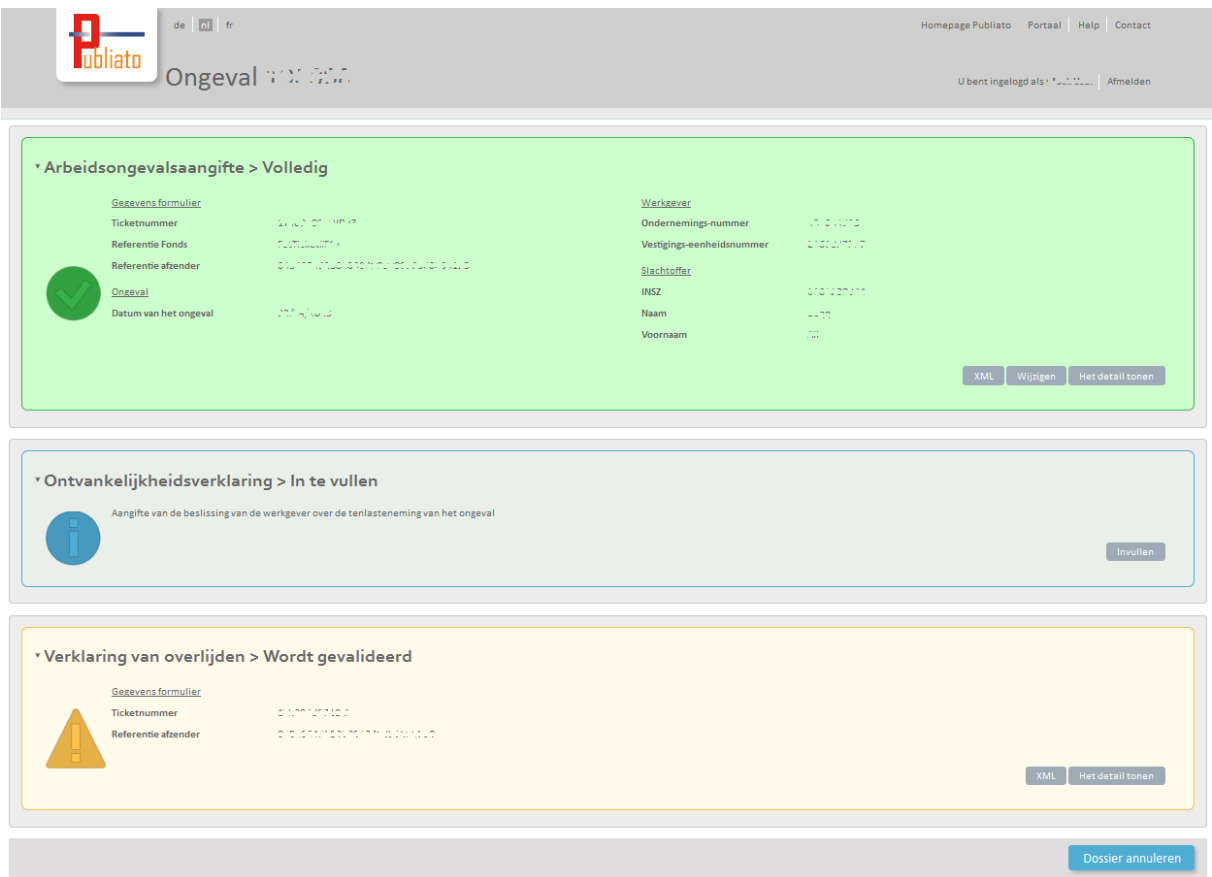

#### <span id="page-7-1"></span>**Beheer van aangiften**

De verschillende aangiften die tot het dossier behoren worden voorgesteld in een gekleurde blok. Elk blok bevat:

- Het type aangifte: aangifte van een arbeidsongeval, van ontvankelijkheid of van overlijden.
- De status: "Wordt gevalideerd", "Ingevuld", "Geweigerd"…
- Bepaalde metagegevens die de gebruiker een idee geven over de inhoud van de aangifte.
- Een lijst knoppen die de mogelijke handelingen voor de aangifte weergeven.

Elke aangifte volgt een kleurencode naargelang zijn status:

Blauw: de aangifte is nog niet ingevuld. De enige beschikbare actie is dus "Invullen".

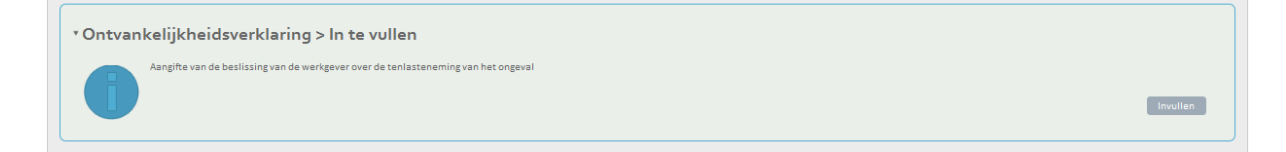

NB: De aangifte van een arbeidsongeval kan nooit deze status hebben, omdat zonder aangifte er geen dossier bestaat.

Groen: de aangifte wordt gevalideerd door Fedris.

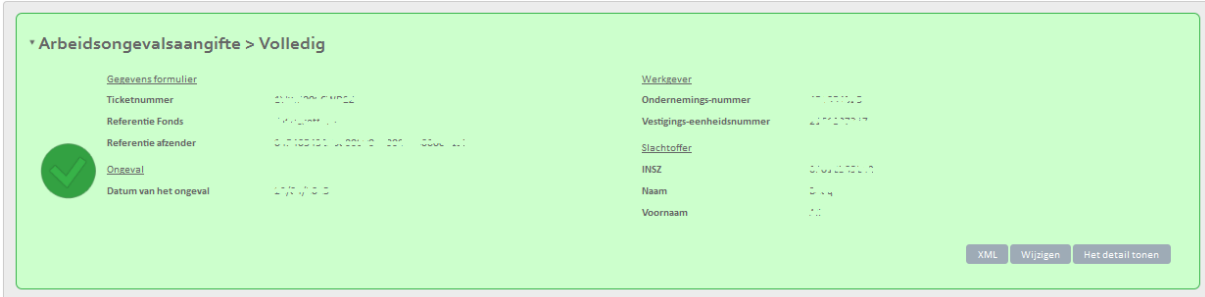

Wanneer de aangifte ingevuld is, worden alle toegelaten handelingen beschikbaar in het kader. De toegelaten handelingen worden beschreven in de glossaria van Fedris: [https://www.socialsecurity.be/web7/glossat2/faces/html/glossaryList.xhtml?language=nl.](https://www.socialsecurity.be/web7/glossat2/faces/html/glossaryList.xhtml?language=nl) Twee modules om de aangifte te raadplegen zijn eveneens beschikbaar: ofwel via de applicatie (de details weergeven), ofwel rechtstreeks via XML.

Oranje: de aangifte werd verstuurd naar Fedris, maar moet nog gevalideerd worden. Dit betekent dat de aangifte nog bepaalde controles of handelingen moet ondergaan om geaccepteerd te worden en dat de status gewijzigd wordt. De validatieperiode kan variëren naargelang de situatie maar duurt over het algemeen enkele minuten.

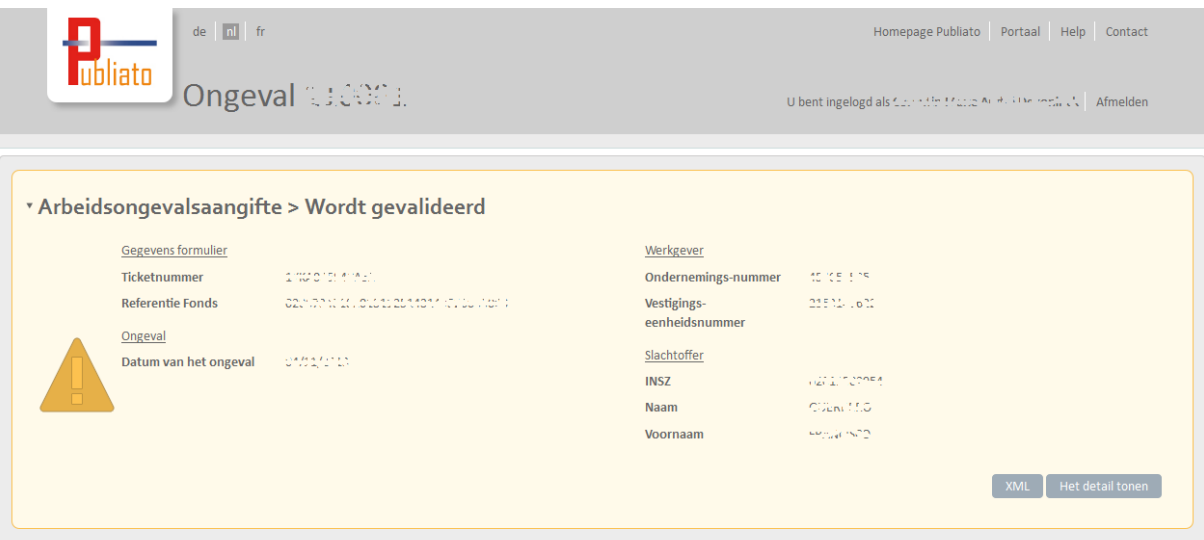

Wanneer de aangifte gevalideerd wordt, kunnen de gegevens enkel geraadpleegd worden: ofwel via de applicatie (de details weergeven), ofwel rechtstreeks via XML. Het is niet mogelijk om andere handelingen uit te voeren op de lopende aangiftes.

- Rood: de aangifte werd geweigerd. De redenen zijn dan zichtbaar en meer informatie over waarom de aangifte geweigerd werd, kan geraadpleegd worden in het glossarium van het Fedris:

[https://www.socialsecurity.be/web7/glossat2/faces/html/glossaryList.xhtml?language=nl.](https://www.socialsecurity.be/web7/glossat2/faces/html/glossaryList.xhtml?language=nl)

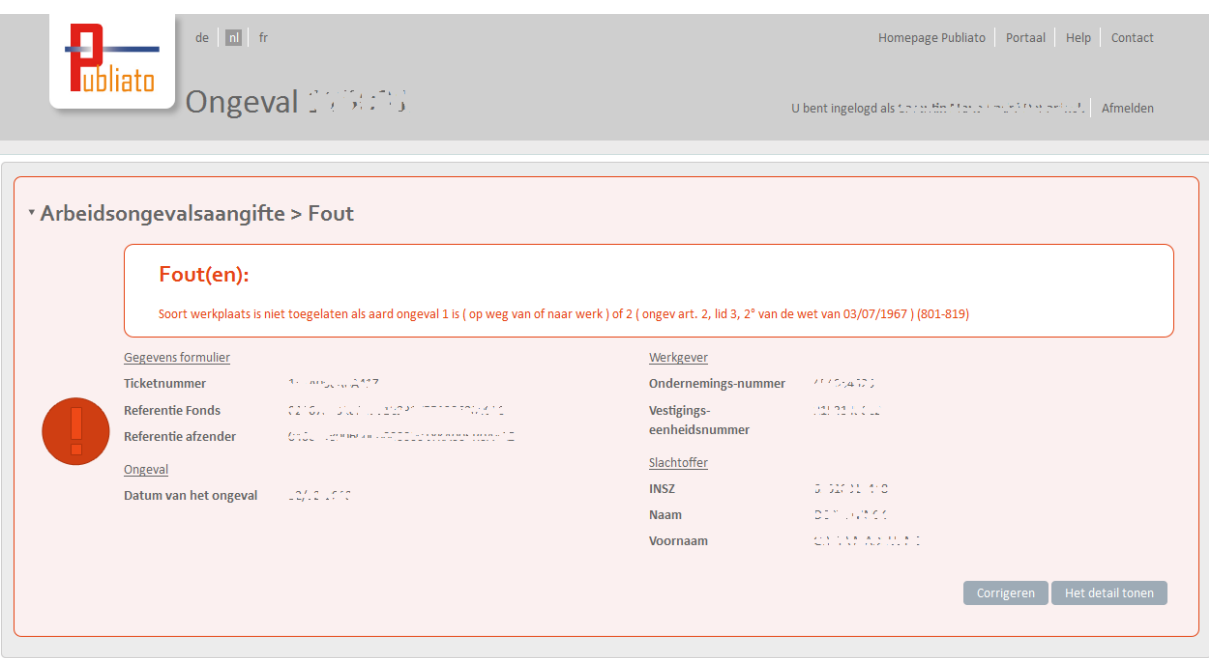

Wanneer een aangifte fout is, kunt u, naast het corrigeren van de details, ook de aangifte corrigeren. Het systeem zal dan proberen zoveel mogelijk gegevens te recupereren om een nieuwe aangifte op voorhand in te vullen met die gegevens.

## <span id="page-10-0"></span>**Een aangifte van een arbeidsongeval raadplegen**

U kunt op twee manieren een oude aangifte van een arbeidsongeval terugvinden: ofwel met behulp van het aangiftenummer, ofwel met een reeks zoekparameters.

#### <span id="page-10-1"></span>**Opzoeking op basis van een aangiftenummer**

Het aangiftenummer krijgt u wanneer u een aangifte indient of wanneer u een aangifte bewaart. Dit nummer is de unieke identificatie van een dossier.

De opzoeking op basis van een aangiftenummer leidt rechtstreeks tot het "Zoekresultaat".

#### <span id="page-10-2"></span>**Opzoeking op basis van zoekparameters**

De opzoeking met parameters is verschillend naargelang u verbonden bent als werkgever of als mandataris.

#### <span id="page-10-3"></span>*Hoedanigheid werkgever*

Als werkgever kunt u opzoekingen doen met de volgende parameters:

- Datum van het ongeval: er worden twee data voorgesteld voor de datum van het ongeval. Als de twee data ingevuld zijn, worden enkel de resultaten weergegeven met een datum die daartussen ligt
- INSZ van het slachtoffer: als dit veld ingevuld is, zullen enkel de aangiften weergegeven worden waarmee het INSZ van het slachtoffer overeenstemt.
- Gevalideerd dossier: als er in dit veld "nee" staat, dan zullen enkel de dossiers weergegeven worden waarvoor er geen feedback werd ingevuld in de aangifte. Dit komt overeen met de aangiften die behandeld worden. Als er in dit veld "ja" staat, dan zullen enkel de dossiers weergegeven worden waarvoor er al feedback werd ingevuld in de aangifte. Als u een aangifte van ontvankelijkheid, van overlijden of van wijziging wil invullen, dan moet het dossier gevalideerd zijn.

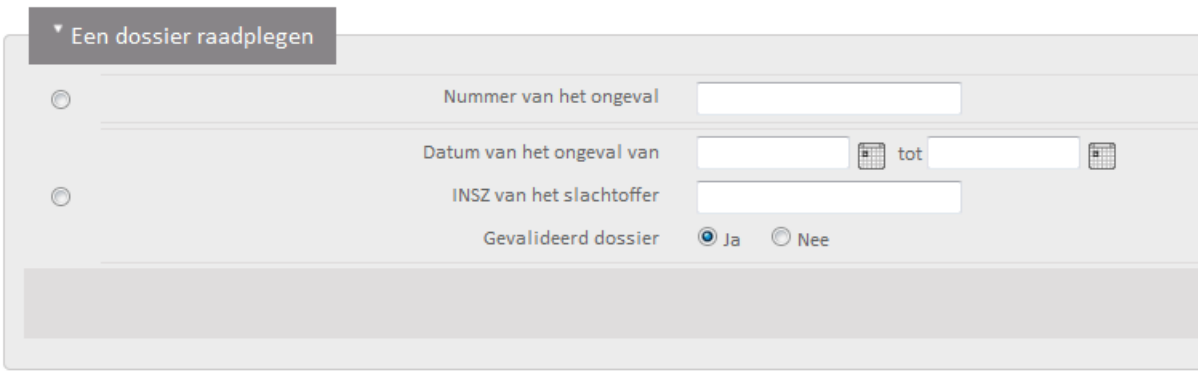

#### <span id="page-10-4"></span>*Hoedanigheid mandataris*

Als mandataris kunt u opzoekingen doen met de volgende parameters:

- Datum van het ongeval: deze parameter moet altijd ingevuld zijn om het mandaat van de applicatie te kunnen controleren. De data moeten in hetzelfde trimester liggen. De weergegeven resultaten zullen alle data van arbeidsongevallen zijn die tussen deze twee data liggen.
- Ondernemingsnummer van de werkgever: de identificatie van de werkgever is nodig om het mandaat te kunnen controleren. De weergegeven dossiers zijn de dossiers waarvan de werkgever in de aangifte overeenstemt met de werkgever ingevoerd in het veld.
- Gevalideerd dossier: als er in dit veld "nee" staat, dan zullen enkel de dossiers weergegeven worden waarvoor er geen feedback werd ingevuld in de aangifte. Dit komt overeen met de aangiften die behandeld worden. Als er in dit veld "ja" staat, dan zullen enkel de dossiers weergegeven worden waarvoor er al feedback werd ingevuld in de aangifte. Als u een aangifte van ontvankelijkheid, van overlijden of van wijziging wil invullen, dan moet het dossier gevalideerd zijn.

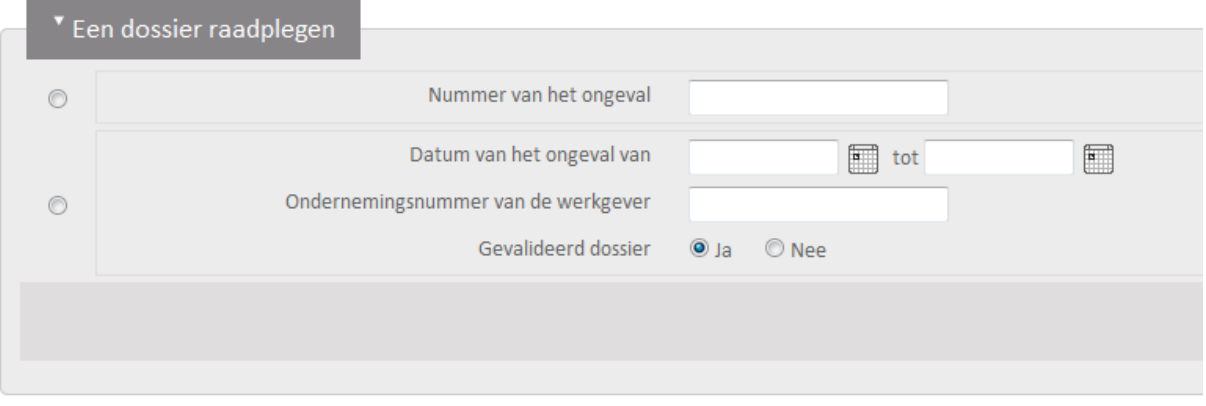

#### <span id="page-11-0"></span>**Zoekresultaat**

Wanneer een dossier gezocht wordt op basis van parameters, dan wordt het resultaat weergegeven in een tabel met de belangrijkste gegevens om een aangifte te identificeren. U kunt gemakkelijker door de resultaten navigeren door te filteren en te sorteren.

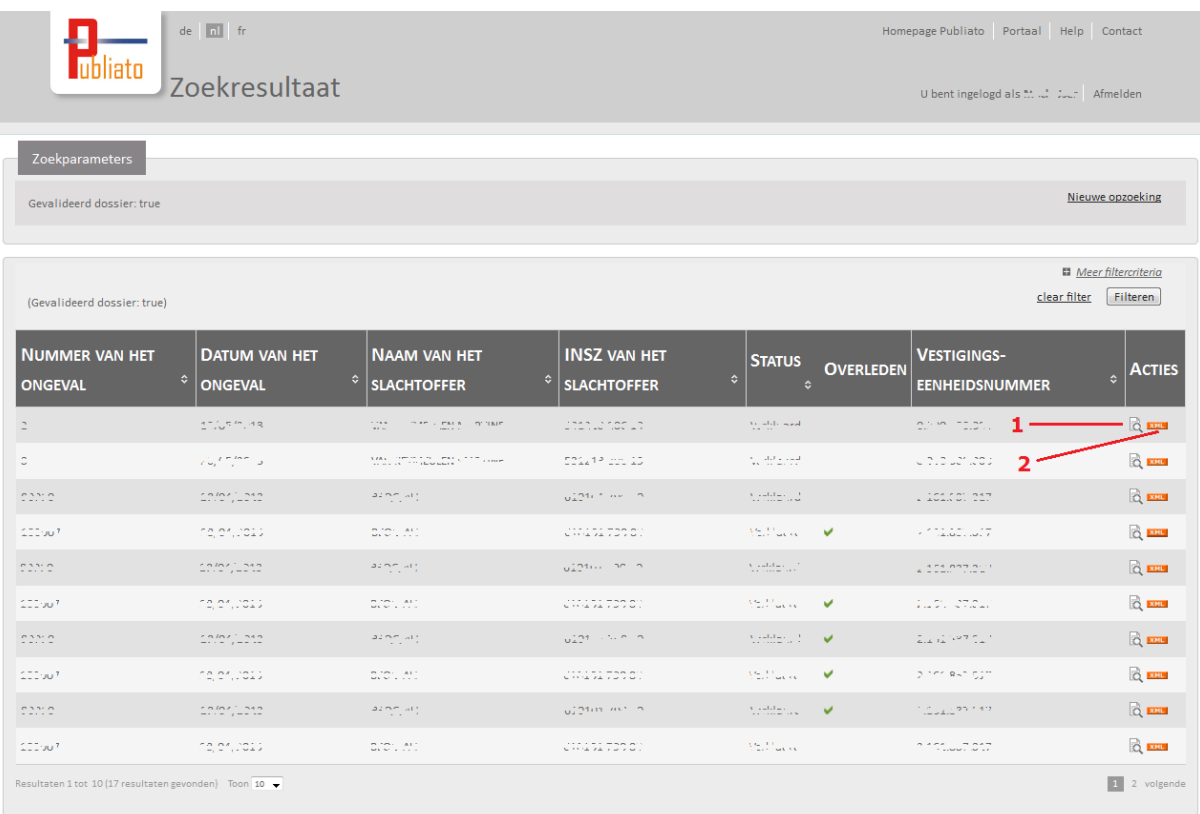

Op deze pagina kunt u twee handelingen uitvoeren voor elk dossier dat overeenstemt met de zoekparameters.

U kunt ten eerste rechtstreeks naar de "Pagina van het dossier van een arbeidsongeval" met behulp van de icoon (1).

Met de icoon (2) kunt u alle XML's verkrijgen die aangegeven zijn bij Fedris voor het overeenstemmende dossier.

## <span id="page-13-0"></span>**De ontvankelijkheid van het ongeval aangeven**

Wanneer een ongevalsaangifte gecreëerd is, kan een ontvankelijkheidsverklaring verstuurd worden.

Na het raadplegen van de betreffende ongevalsaangifte, kunt u hiertoe klikken op "Invullen" in het vak "Ontvankelijkheidsverklaring > In te vullen".

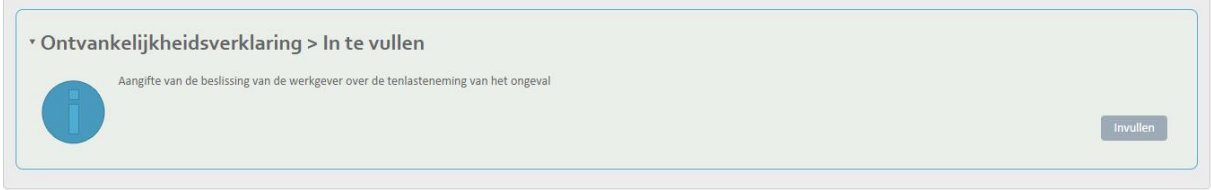

Vervolgens duidt u de ontvankelijkheid die van toepassing is aan en klikt u op *"Verzenden"* om te bevestigen. Indien u terug wilt keren naar het overzicht van de ongevalsaangifte zonder het verzenden van deze ontvankelijkheidsverklaring, klikt u op *"Terug"*.

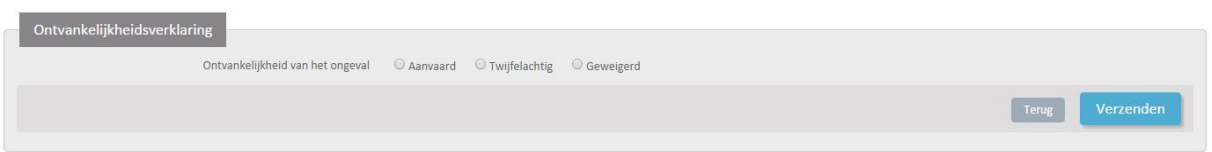

De ontvankelijkheidsverklaring wordt nu gevalideerd (oranje blok). Van zodra deze gevalideerd is en geen fouten bevat, zal dit blok groen worden weergegeven. In geval van een geweigerde aangifte, zal dit blok rood worden weergegeven.

## <span id="page-14-0"></span>**Een mededeling van overlijden van het slachtoffer aangeven**

Wanneer een ongevalsaangifte gecreëerd is, kan indien dit van toepassing is, een mededeling van overlijden van het slachtoffer als gevolg van het ongeval worden aangegeven.

Na het raadplegen van de betreffende ongevalsaangifte, kunt u klikken op "Invullen" in het vak "Verklaring van overlijden".

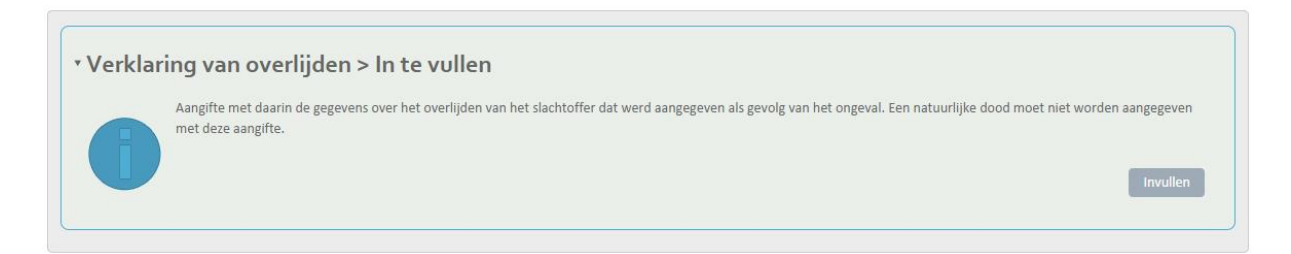

Vervolgens vult u de datum van overlijden in en het oorzakelijk verband tussen het overlijden en het ongeval. Om terug te gaan naar het overzicht van de ongevalsaangifte zonder het verzenden van de overlijdensaangifte, klikt u op "Terug". Indien u de overlijdensaangifte wilt verzenden, klikt u op "Verzenden".

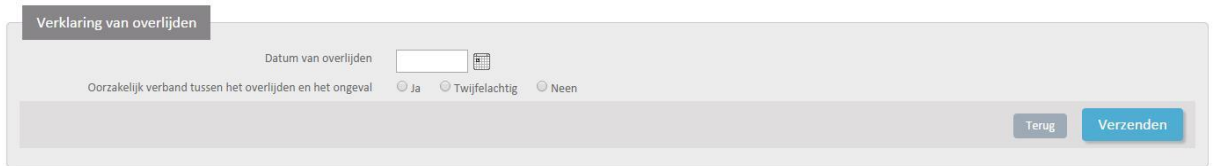

De overlijdensaangifte wordt nu gevalideerd (oranje blok). Van zodra deze gevalideerd is en geen fouten bevat, zal dit blok groen worden weergegeven. In geval van een geweigerde aangifte, zal dit blok rood worden weergegeven.

## <span id="page-15-0"></span>**Een tijdelijke ongeschiktheid aangeven**

Wanneer een ongevalsaangifte gecreëerd is, kan een tijdelijke ongeschiktheid worden aangegeven.

Na het raadplegen van de betreffende ongevalsaangifte, kunt u klikken op "Invullen" in het vak "Tijdelijke ongeschiktheid".

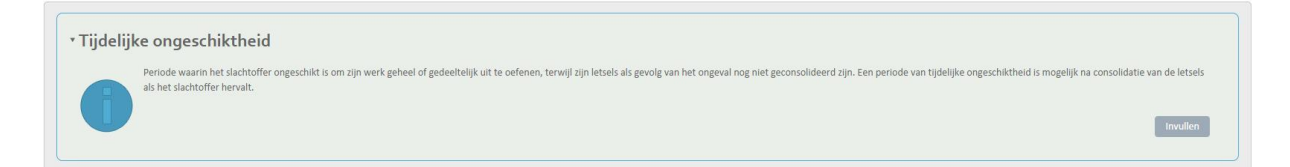

Vervolgens vult u de begindatum, de graad en ontvankelijkheid van de tijdelijke ongeschiktheid in. Om terug te gaan naar het overzicht van de ongevalsaangifte zonder het verzenden van de tijdelijke ongeschiktheid, klikt u op "Terug". Indien u de tijdelijke ongeschiktheid wilt verzenden, klikt u op "Toevoegen".

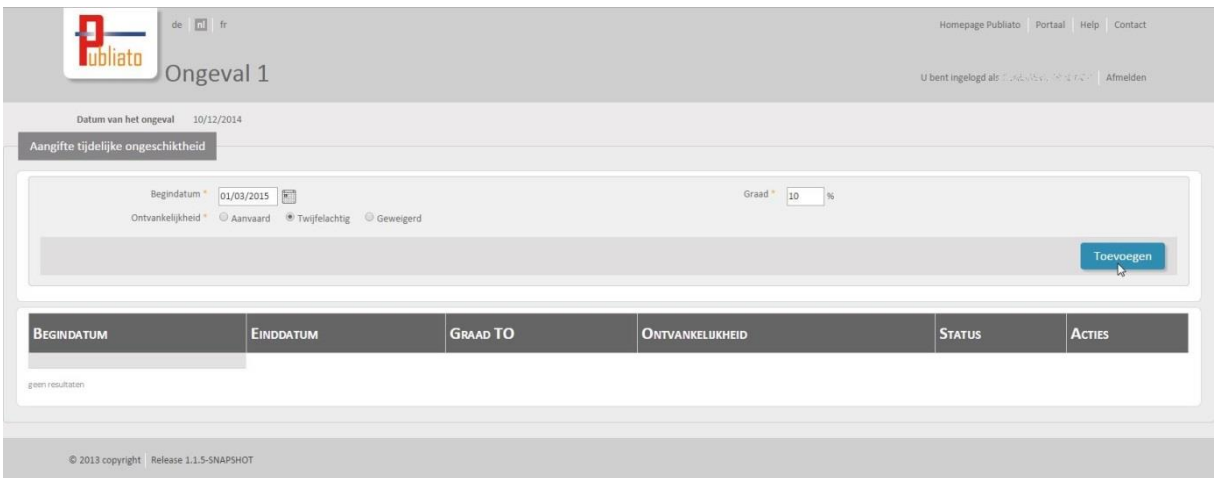

De aangifte van tijdelijke ongeschiktheid wordt nu gevalideerd (oranje blok). Van zodra deze gevalideerd is en geen fouten bevat, zal dit blok groen worden weergegeven. In geval van een geweigerde aangifte, zal dit blok rood worden weergegeven.

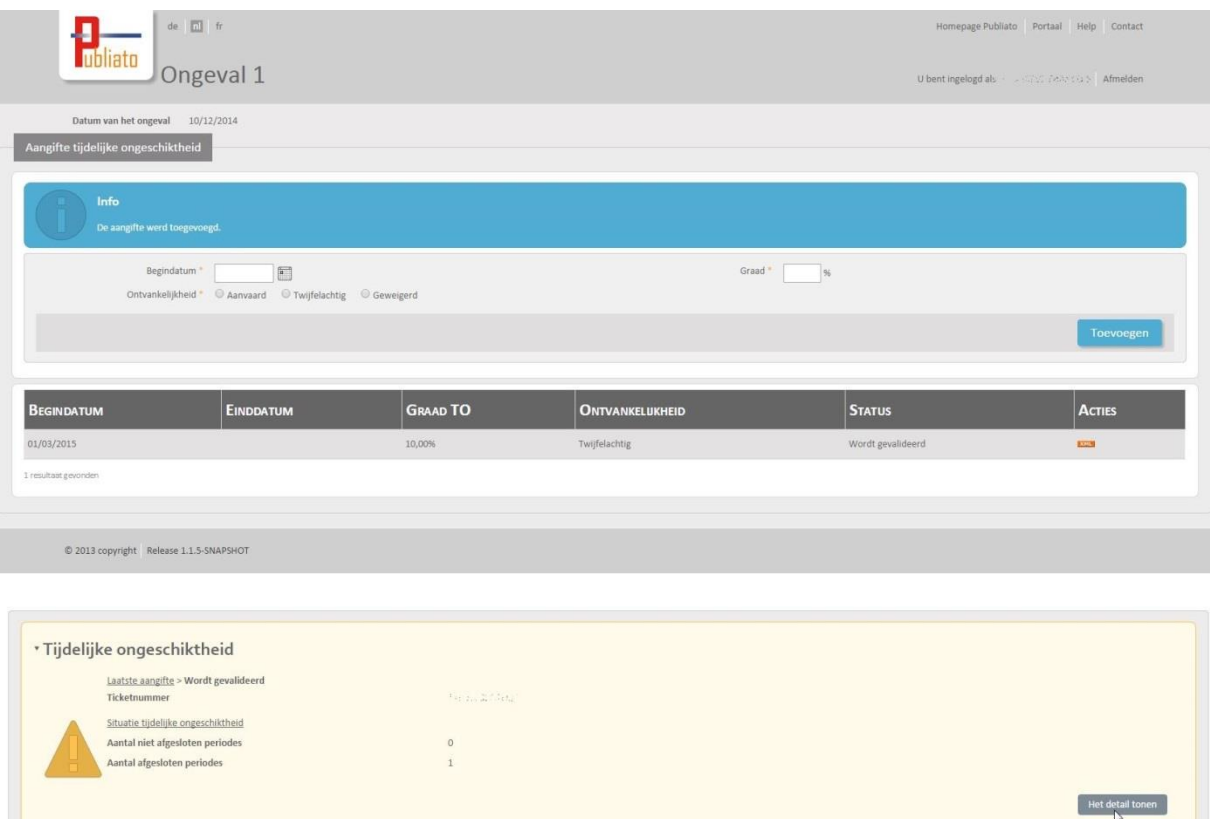

#### <span id="page-16-0"></span>**Een tijdelijke ongeschiktheid afsluiten**

U kunt een gevalideerde tijdelijke ongeschiktheid afsluiten door een einddatum toe te voegen.

Hiertoe klikt u op  $\boxed{\times}$  naast de tijdelijke ongeschiktheid.

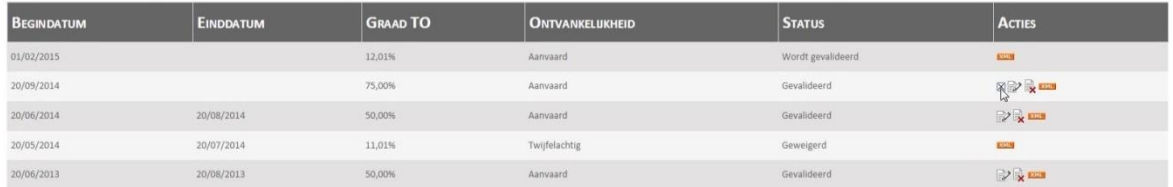

Vervolgens kan een einddatum toegevoegd worden aan de tijdelijke ongeschiktheid. Om terug te gaan naar het overzicht van de tijdelijke ongeschiktheid zonder toevoegen van de einddatum, klikt u op "Annuleren". Indien u de einddatum wilt toevoegen, klikt u op "Verzenden".

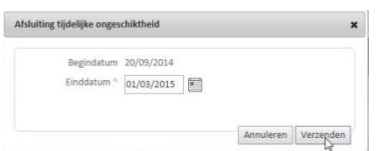

Na het verzenden van de einddatum krijgt u een infoboodschap en krijgt de afgesloten tijdelijke ongeschiktheid de status "Wordt afgesloten".

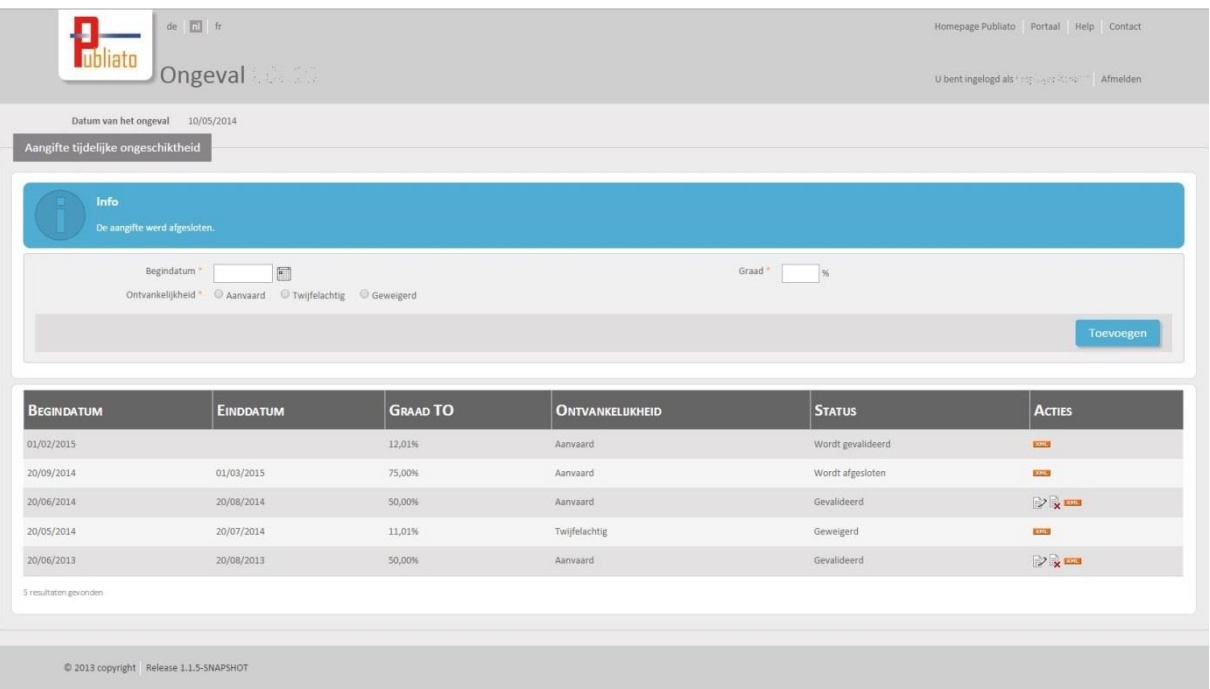

#### <span id="page-17-0"></span>**Een tijdelijke ongeschiktheid wijzigen**

Een gevalideerde tijdelijke ongeschiktheid kan gewijzigd worden. Hiertoe klikt u op naast de te wijzigen tijdelijke ongeschiktheid.

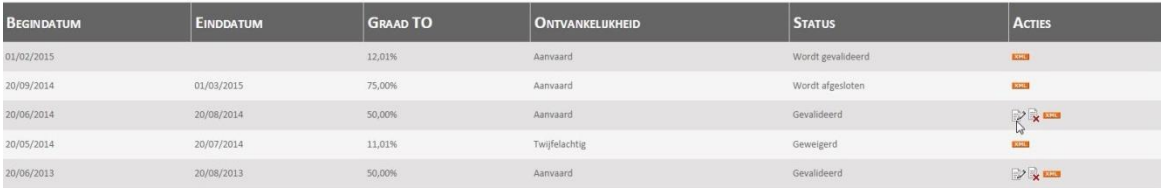

Vervolgens kan de ontvankelijkheid en, indien reeds ingevoerd, de einddatum van de tijdelijke ongeschiktheid worden gewijzigd. De graad van de tijdelijke ongeschiktheid kan niet gewijzigd worden. Om terug te gaan naar het overzicht van de tijdelijke ongeschiktheid zonder te wijzigen, klikt u op "Annuleren". Indien u de wijziging wilt doorvoeren, klikt u op "Verzenden".

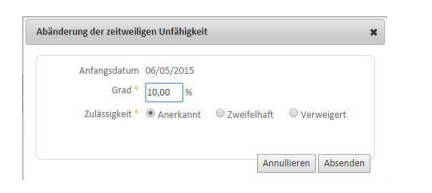

Na het verzenden van de wijziging krijgt u een infoboodschap en krijgt de gewijzigde tijdelijke ongeschiktheid de status "Wordt gewijzigd".

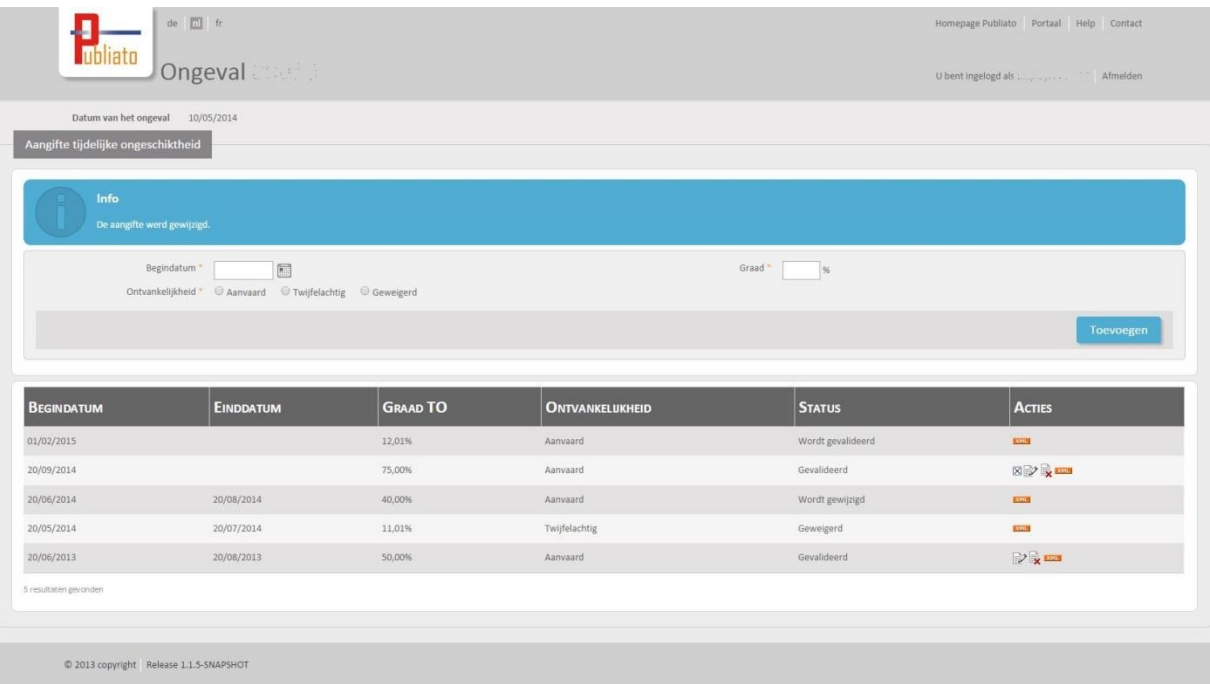

#### <span id="page-18-0"></span>**Een tijdelijke ongeschiktheid annuleren**

Een gevalideerde tijdelijke ongeschiktheid kan gewijzigd worden. Hiertoe klikt u op **1988** naast de te annuleren tijdelijke ongeschiktheid.

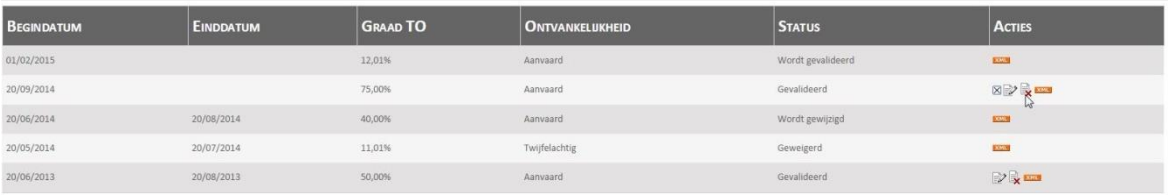

Om terug te gaan naar het overzicht van de tijdelijke ongeschiktheid zonder te annuleren, klikt u in de pop-up "Nee". Indien u de annulatie wilt doorvoeren, klikt u op "Ja".

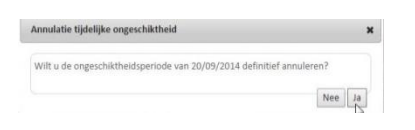

Na het annuleren krijgt u een infoboodschap en wordt de tijdelijke ongeschiktheid uit de lijst verwijderd.

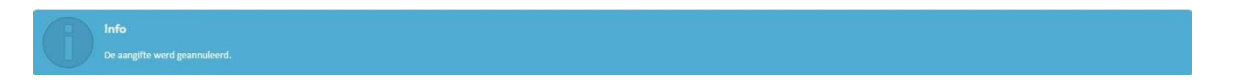

## <span id="page-19-0"></span>**Een blijvende ongeschiktheid aangeven**

Wanneer een ongevalsaangifte gecreëerd is, kan een blijvende ongeschiktheid worden aangegeven.

Na het raadplegen van de betreffende ongevalsaangifte, kunt u klikken op "Invullen" in het vak "Blijvende ongeschiktheid".

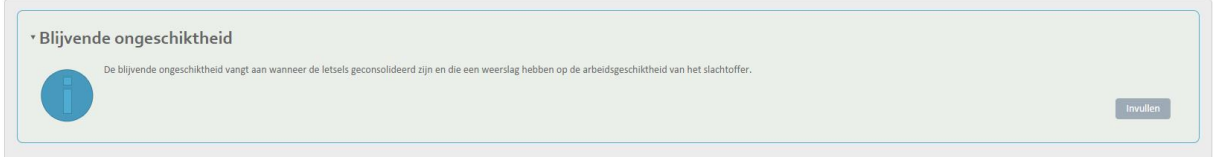

Vervolgens vult u de verplichte en, indien van toepassing optionele gegevens in. Om terug te gaan naar het overzicht van de ongevalsaangifte zonder het verzenden van de blijvende ongeschiktheid, klikt u op "Terug". Indien u de blijvende ongeschiktheid wilt verzenden, klikt u op "Toevoegen".

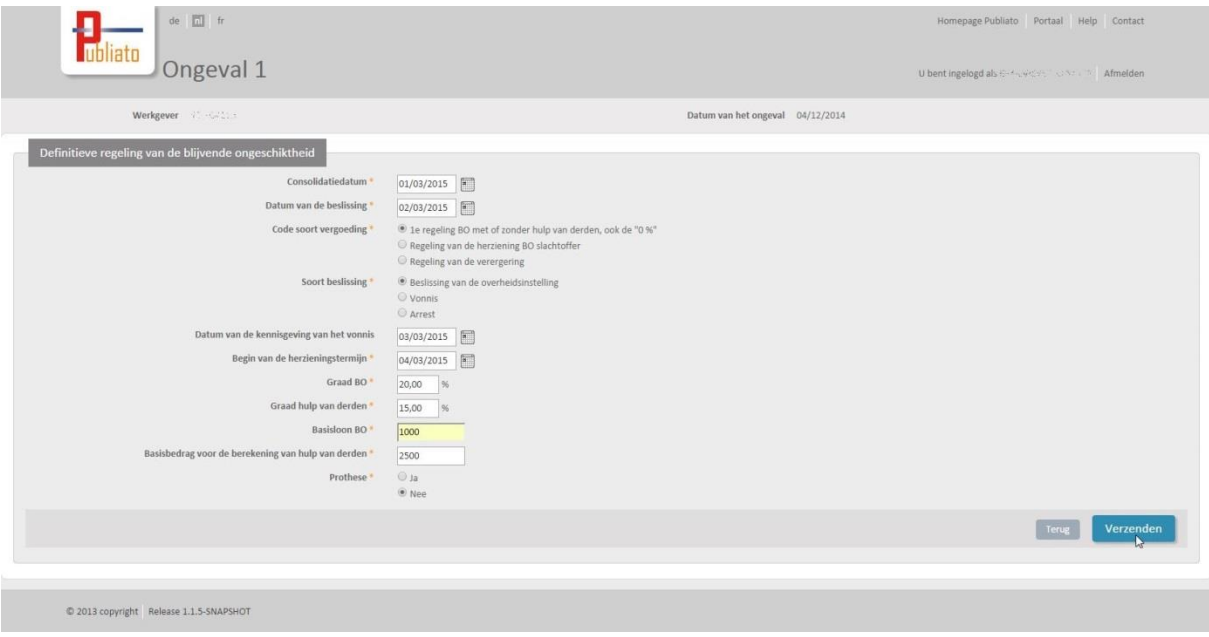

De aangifte van blijvende ongeschiktheid wordt nu gevalideerd (oranje blok). Van zodra deze gevalideerd is en geen fouten bevat, zal dit blok groen worden weergegeven. In geval van een geweigerde aangifte, zal dit blok rood worden weergegeven.

Indien u nog een blijvende ongeschiktheid wilt invoeren, klikt u op "Een nieuwe ongeschiktheid aanmaken" en gaat u verder zoals hierboven beschreven.

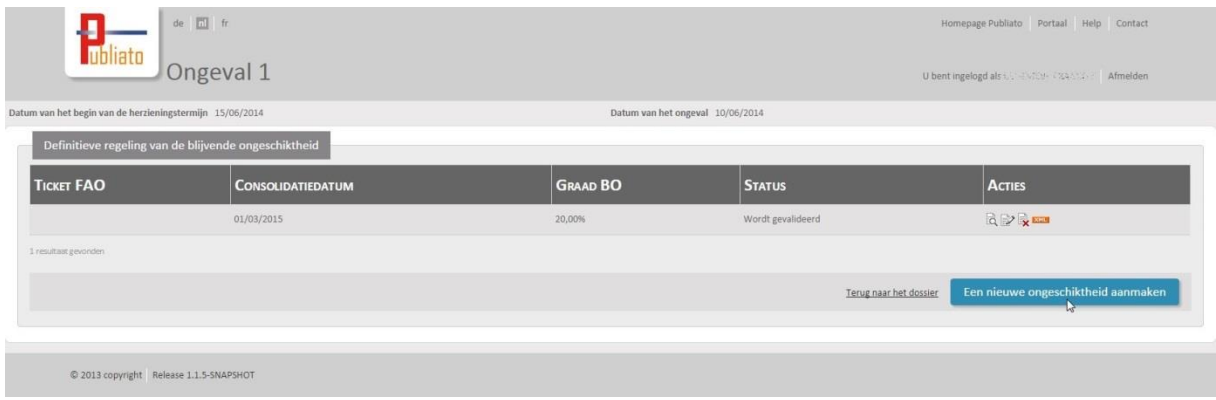

#### <span id="page-20-0"></span>**Een blijvende ongeschiktheid wijzigen**

Een gevalideerde blijvende ongeschiktheid kan gewijzigd worden. Hiertoe klikt u op "Het detail

tonen" in het blok van de blijvende ongeschiktheid en vervolgens op naast de blijvende ongeschiktheid die u wenst te wijzigen.

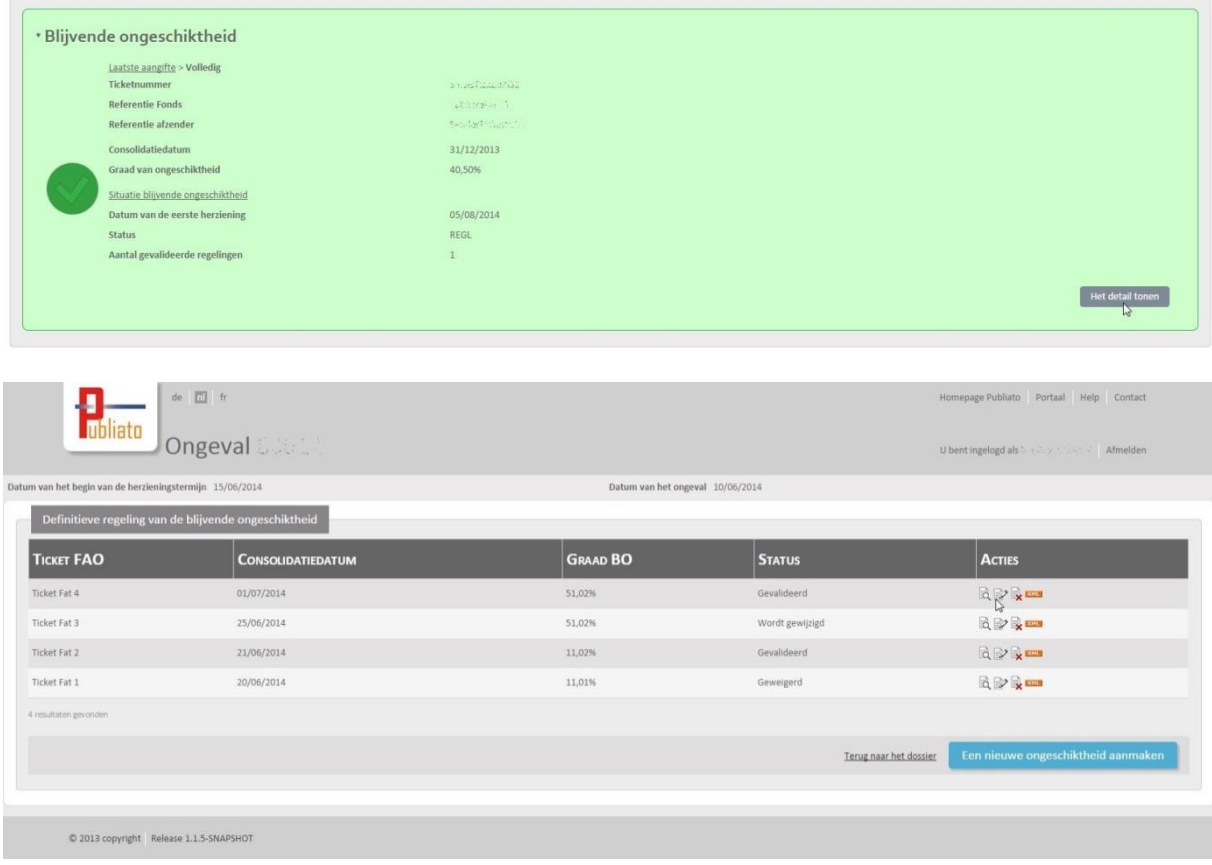

Vervolgens kunnen de gewenste velden gewijzigd worden. Om terug te gaan naar het overzicht van de blijvende ongeschiktheid zonder te wijzigen, klikt u op "Annuleren". Indien u de wijziging wilt doorvoeren, klikt u op "Verzenden".

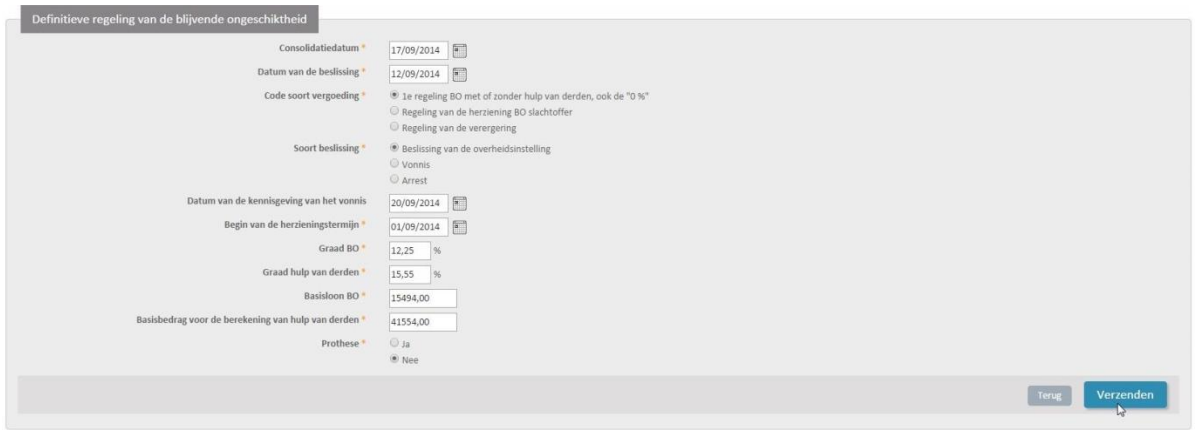

Na het verzenden van de wijziging krijgt u een infoboodschap en krijgt de gewijzigde blijvende ongeschiktheid de status "Wordt gewijzigd".

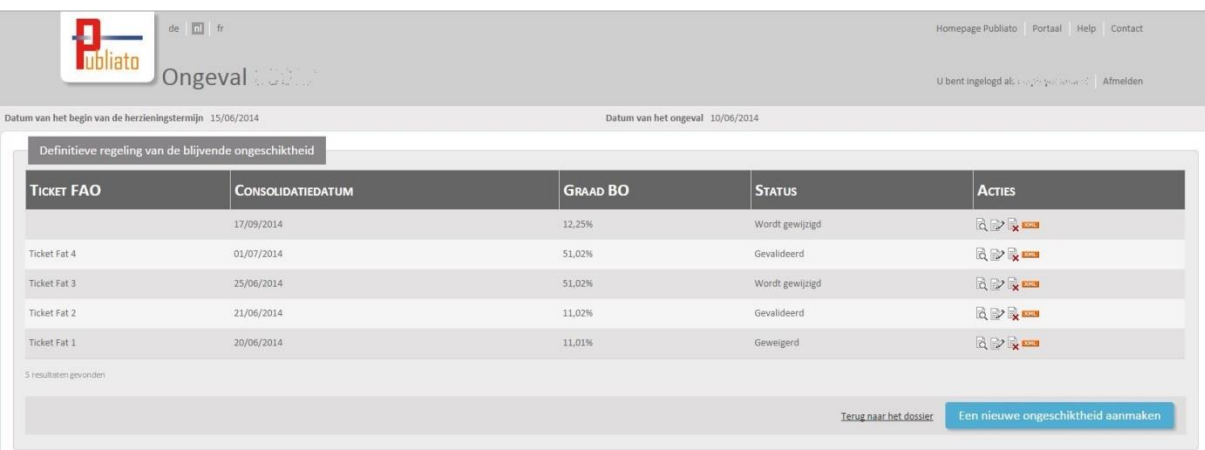

#### <span id="page-21-0"></span>**Een blijvende ongeschiktheid annuleren**

Een gevalideerde blijvende ongeschiktheid kan gewijzigd worden. Hiertoe klikt u op **X** naast de te annuleren blijvende ongeschiktheid.

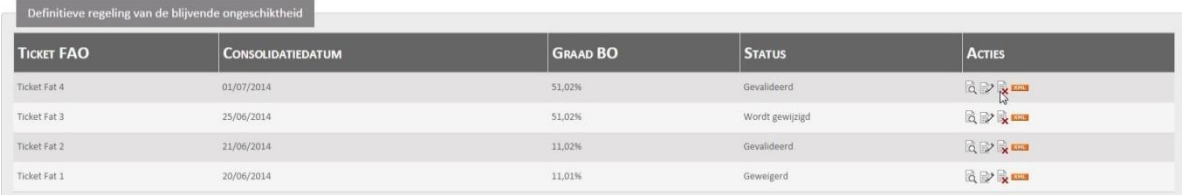

Om terug te gaan naar het overzicht van de blijvende ongeschiktheid zonder te annuleren, klikt u in de pop-up "Nee". Indien u de annulatie wilt doorvoeren, klikt u op "Ja".

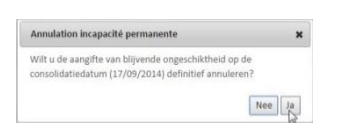

Na het annuleren krijgt u een infoboodschap en wordt de blijvende ongeschiktheid uit de lijst verwijderd.

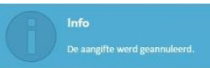

## <span id="page-23-0"></span>**Een dossier afsluiten en heropenen**

#### <span id="page-23-1"></span>**Een dossier afsluiten**

Een bestaand ongevalsdossier waarvan een aangifte van ontvankelijkheid voor bestaat, kan afgesloten worden. Wanneer een dossier is afgesloten, kan geen enkele actie meer uitgevoerd worden op dit dossier, behalve het bekijken van de aangiftes alsook het heropenen van het dossier.

U kunt een dossier afsluiten door onderaan in het dossier te klikken op "Afsluiten".

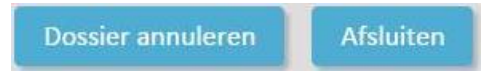

Vervolgens krijgt u een pop-up om deze actie te bevestigen. Om terug te gaan naar het overzicht van het dossier zonder het dossier af te sluiten, klikt u op "Annuleren". Indien u het dossier werkelijk wilt afsluiten, klikt u op "Afsluiten".

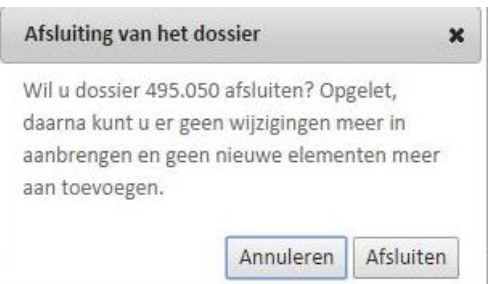

U wordt automatisch teruggeleid naar de hoofdpagina en krijgt een infoboodschap die bevestigt dat het dossier werd afgesloten.

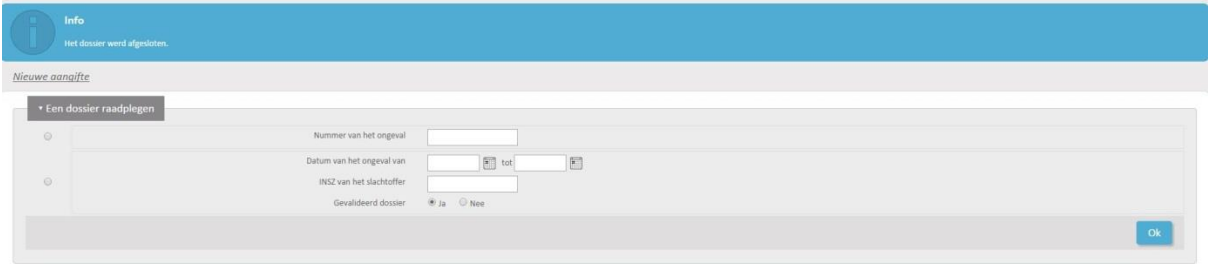

#### <span id="page-23-2"></span>**Een dossier heropenen**

Wanneer een dossier werd afgesloten, kan dit heropend worden door onderaan het dossier te klikken op "Heropenen".

Heropenen

Vervolgens krijgt u een pop-up om deze actie te bevestigen. Om terug te gaan naar het overzicht van het dossier zonder het dossier te heropenen, klikt u op "Annuleren". Indien u het dossier werkelijk wilt heropenen, klikt u op "Heropenen".

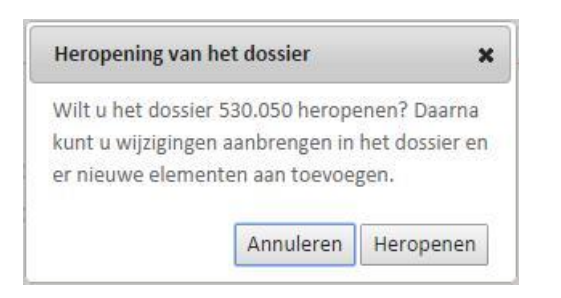

U wordt automatisch teruggeleid naar de hoofdpagina en krijgt een infoboodschap die bevestigt dat het dossier werd heropend.

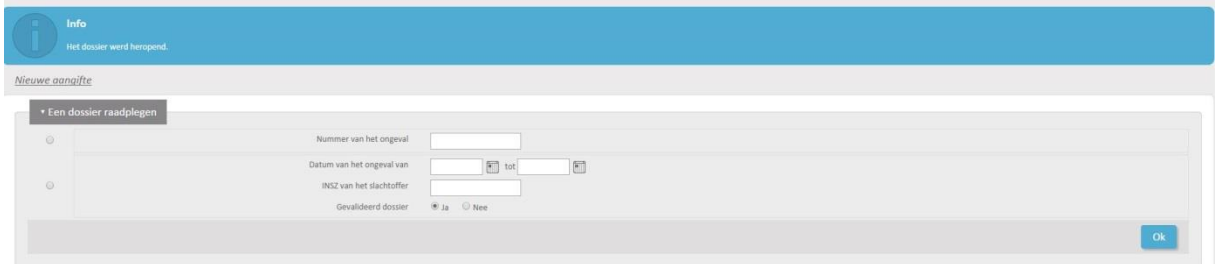

## <span id="page-25-0"></span>**Een dossier annuleren**

Het is mogelijk om het dossier te annuleren. Klik hiervoor op de blauwe knop onderaan de pagina van het dossier (1).

Om een aangifte te kunnen annuleren, moet de status van de aangifte van een arbeidsongeval "groen" zijn.

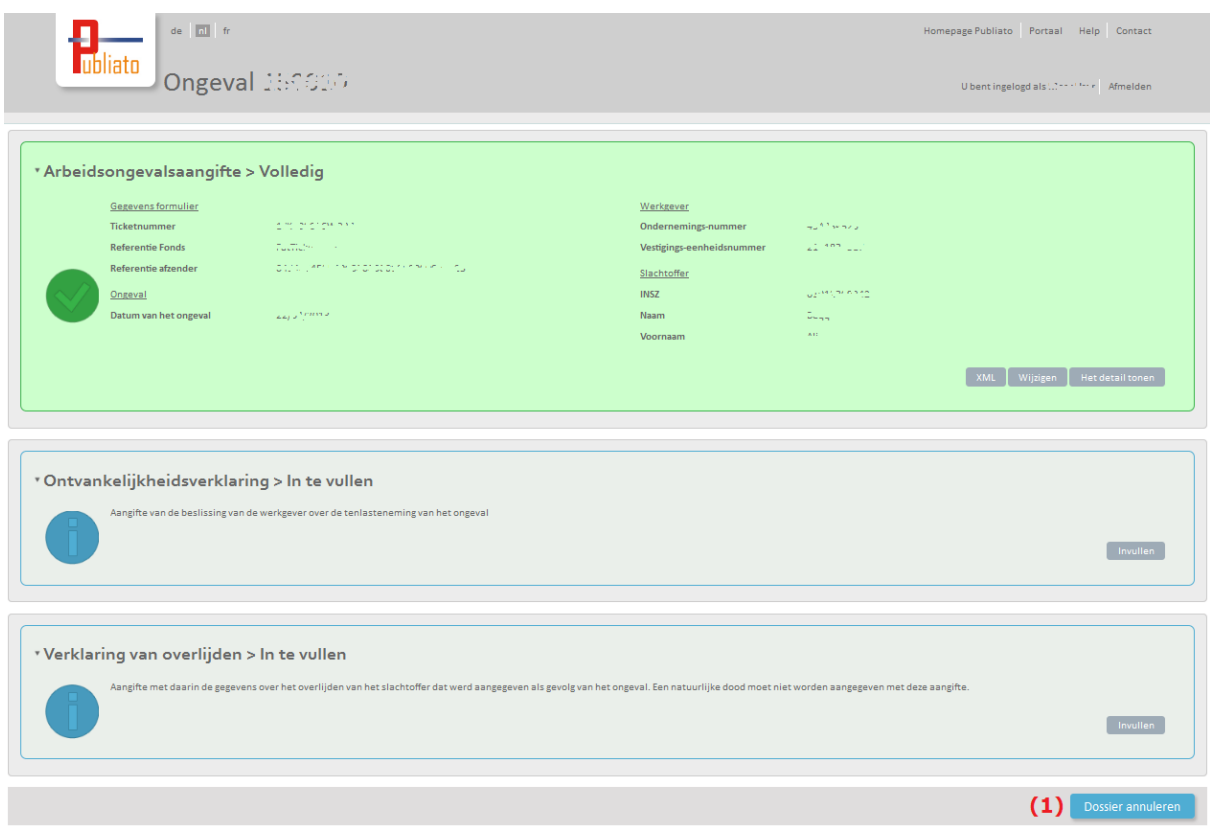